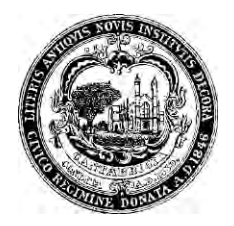

## **FACT SHEET – WATER USE BENCHMARKING**

## **Introduction**

Energy use in buildings accounts for about 80% of GHG emissions in Cambridge, with two-thirds of the total related to commercial, institutional, and large multifamily buildings. The Building Energy Use Disclosure Ordinance (BEUDO), enacted by the Cambridge City Council on July 28, 2014, is a key step in efforts to reduce Cambridge's greenhouse gas (GHG) emissions. For more information, visit the Cambridge Building Energy Use Disclosure Ordinance website, linked [here.](http://www.cambridgema.gov/beudo)

As part of this process, Cambridge requires building owners to benchmark their energy use and water use. The data will help Cambridge buildings improve efficiency of water use, as well as provide the information for the City of Cambridge to help develop programs pertaining to water use.

Follow the steps below to correctly benchmark a property's water data to an account in U.S. Environmental Protection Agency (EPA)'s Portfolio Manager®:

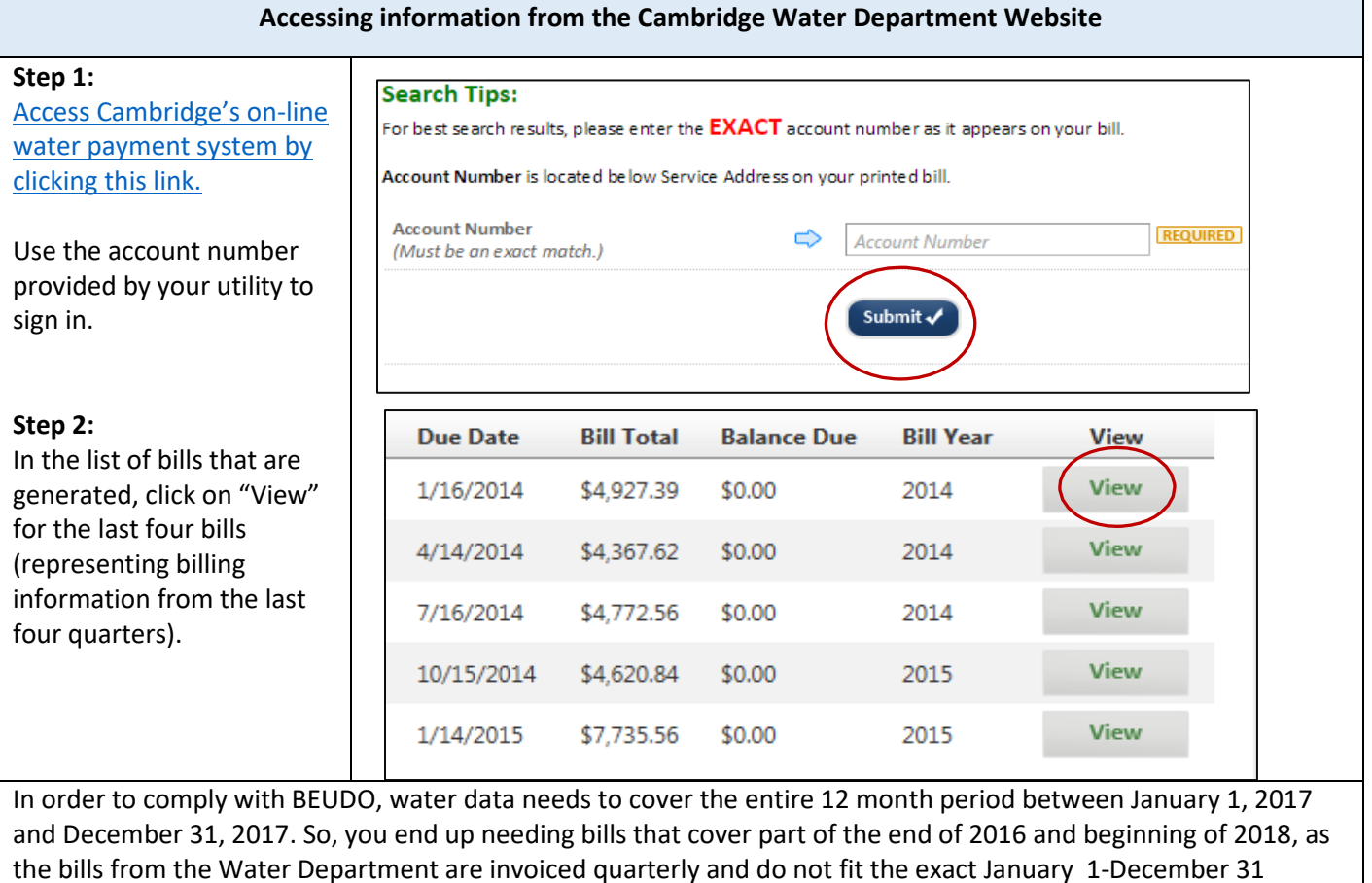

parameters.

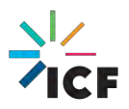

## **Step 3:** Current **Previous** Current Previous Read Collect water bill usage Usage Charge **Read Date** Read Date Meter Reading Meter Reading Code<sup>\*</sup> details in columns titled 384.93 "Usage" and "Total Due" 141.94 11/30/2013 08/31/2013 556 509 A 47 for the bills that cover the entire 2017 12-month period. Adjusts Interest **Current Charges Total Due**  $0.00$ 526.87 \$526.87 Your bill, by default, shows consumption in 100 cubic feet (ccf) units; Portfolio Manager accepts this unit so you do not have to make any conversions. Simply note the ccf usage and costs in order to later enter into Portfolio Manager. **Entering Water Data into Portfolio Manager Step 4:** Water Meters (1) For each building, in the "Meters" tab in Portfolio View as a Diagram **Add Another Meter** Manager, go to the "Water Meters" section, and click **Most Recent** on "Add Another Meter" **Name** - Water Meter è **Action** ÷ **Bill Date** Potable: Combined Potable: Combined Indoor/Outdoor or I want to. ¥ Indoor/Outdoor or Other **Other Meter Step 5:** Your Property's Water Usage Select the appropriate What kind of water do you want to track? Please select all that apply. options that apply to your Municipally Supplied Potable Water property and click "Get  $Indoor$ Outdoor Started" Combined Indoor/Outdoor or Other How Many Meters? 1 In this example, we are Municipally Supplied Reclaimed Water indicating to Portfolio Alternative Water Generated On-Site: Manager that our test Other: property has 1 Municipally Supplied Potable Water Meter that caters to both **Get Started!** Cancel indoor and outdoor facilities at this property.

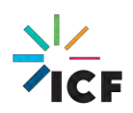

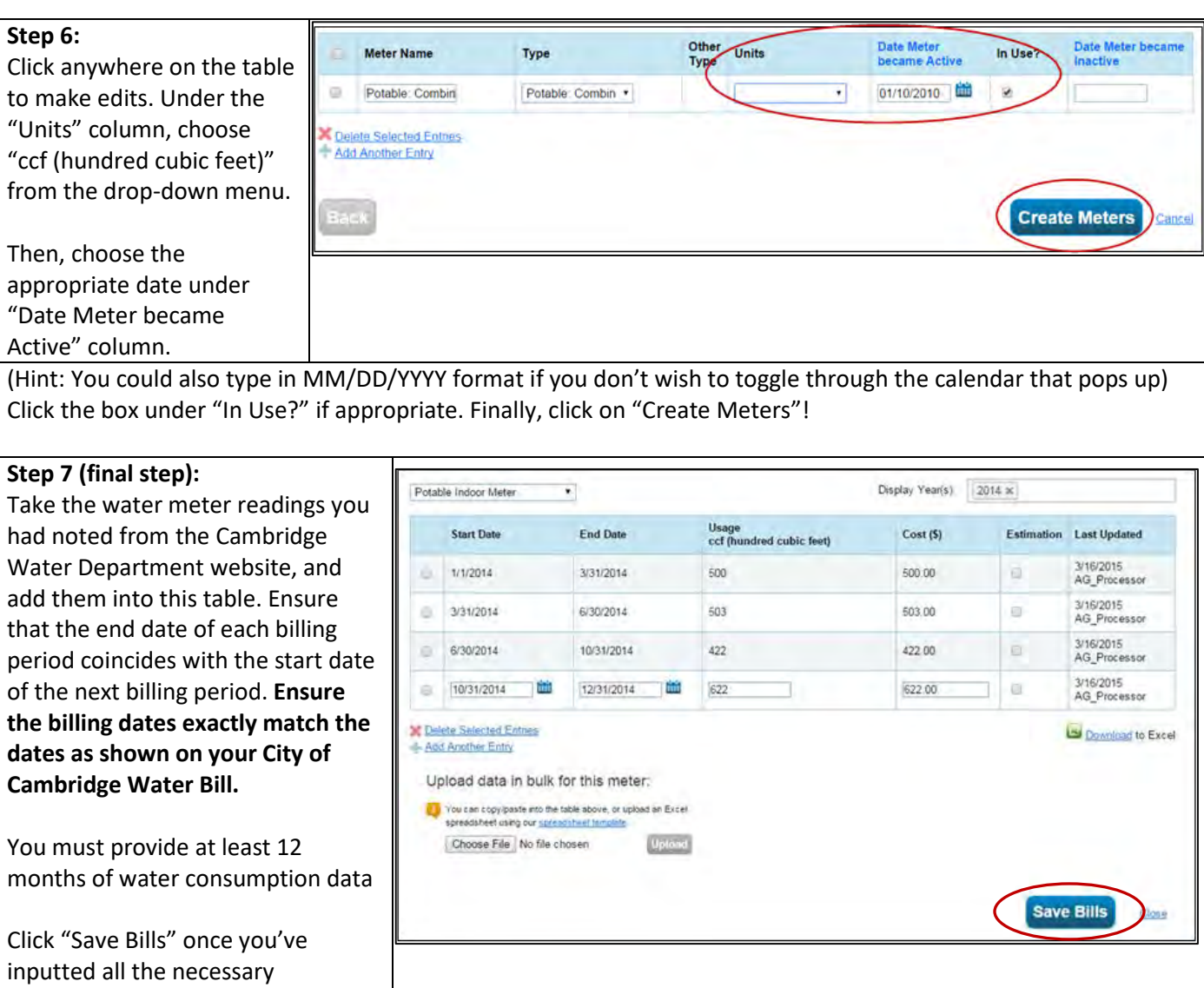

## **Contact Information**

**Congratulations, you have successfully benchmarked your** 

information.

**water data!**

The City of Cambridge is providing a help desk to assist building owners and their agents in complying with the ordinance; the help desk is operated by ICF. Questions related to benchmarking in Portfolio Manager, or accessing energy data and building attribute information can be directed to the help desk by contacting:

- [energyhelpdesk@cambridgema.gov](mailto:energyhelpdesk@cambridgema.gov)
- (617) 250-4205

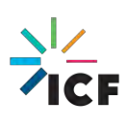